# **Spyder X2 Software Guida per l'utente (Version 6.0)**

# **Indice dei contenuti**

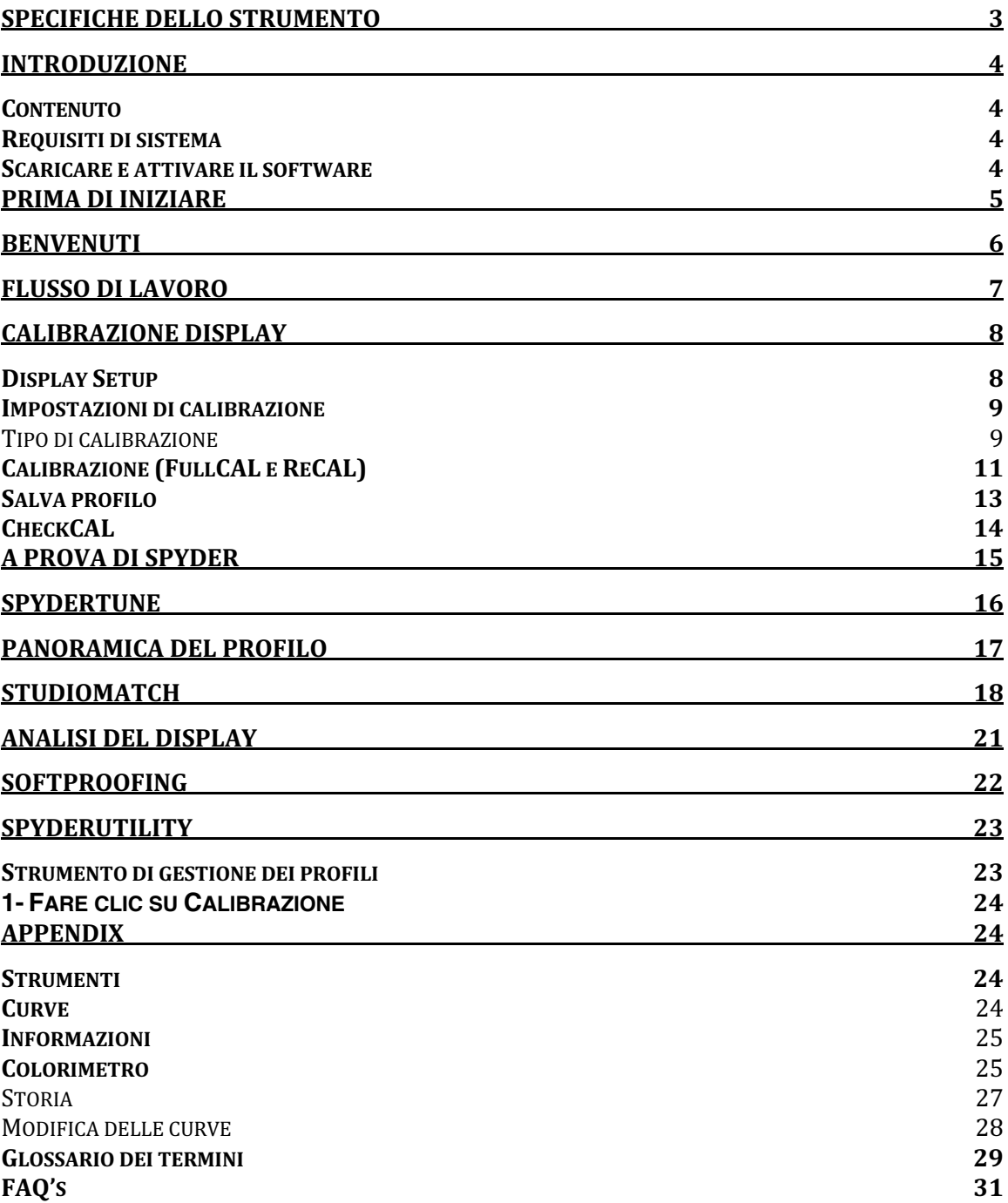

# **Specifiche dello strumento**

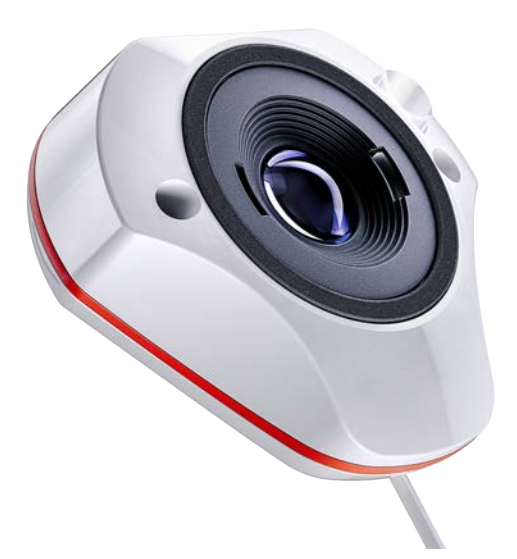

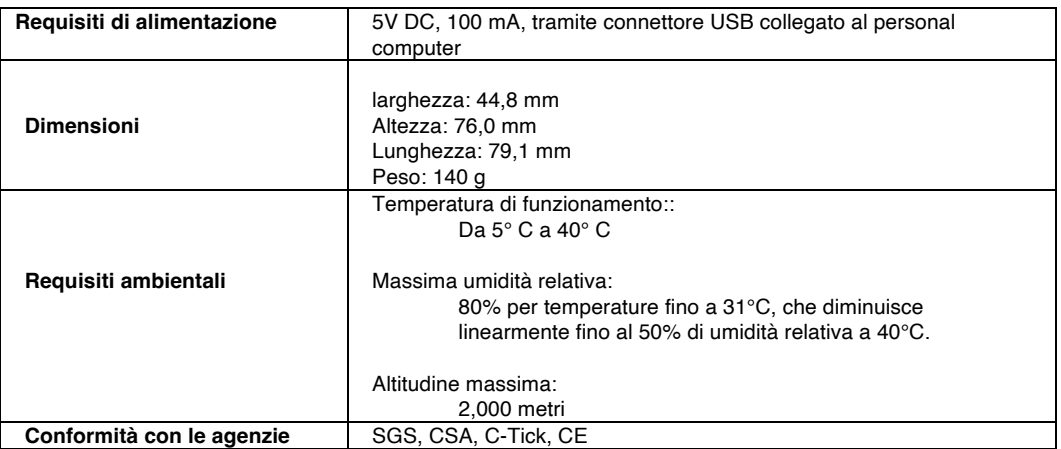

Questo prodotto deve essere utilizzato solo come specificato dal produttore e secondo le istruzioni per il funzionamento e la manutenzione qui riportate. La protezione del dispositivo può essere compromessa se utilizzato in modo diverso da quello specificato dal produttore.

Sede principale dell'azienda: Datacolor, Inc. 5 Princess Road Lawrenceville, NJ 08648 Stabilimento di produzione: Datacolor Suzhou 288 Shengpu Road Suzhou, Jiangsu P.R. China 215021

# **Introduzione**

Grazie per aver acquistato il nuovo calibratore per monitor Spyder X2. Questo documento vi guiderà nell'uso del software Spyder X2 per ottenere i colori più accurati dal vostro schermo.

#### **Contenuto**

- Sensore Spyder X2
- Numero di serie
- Card di benvenuto con link al software e alle risorse di supporto
- Adattatore USB-A

#### **Requisiti di sistema**

- Windows 10, 11 32/64
- Mac OS X 10.14, 10.15, 11 (Big Sur), 12 (Monterey), 13 (Ventura)
- Risoluzione Monitor 1280x768 o superiore, 16-bit scheda video (24-bit consigliata), 1GB di RAM disponibile, 500MB di spazio disponibile sull'Hard Disk
- Connessione Internet per il download del software
- Porta USB-C o USB-A

#### **Scaricare e attivare il software**

Scaricare il software da http://goto.datacolor.com/getspyderx2 e aprire il file per l'installazione.

Collegare Spyder X2 a una porta diretta del computer (non a una tastiera, a un hub o a un cavo di prolunga). Se il computer non dispone di una porta USB-C, utilizzare l'adattatore USB-A in dotazione. Questo cavo fornisce l'alimentazione e le comunicazioni tra Spyder X2 e il computer.

Aprire l'applicazione Spyder X2 e seguire le istruzioni per attivare il software.

Nota: il numero di serie si trova nella scatola di Spyder X2 sotto il sensore. Un codice di licenza viene fornito dopo l'attivazione su un'altra macchina. Per recuperare un codice di licenza perso, contattare l'assistenza Datacolor Spyder.

# **Prima di iniziare**

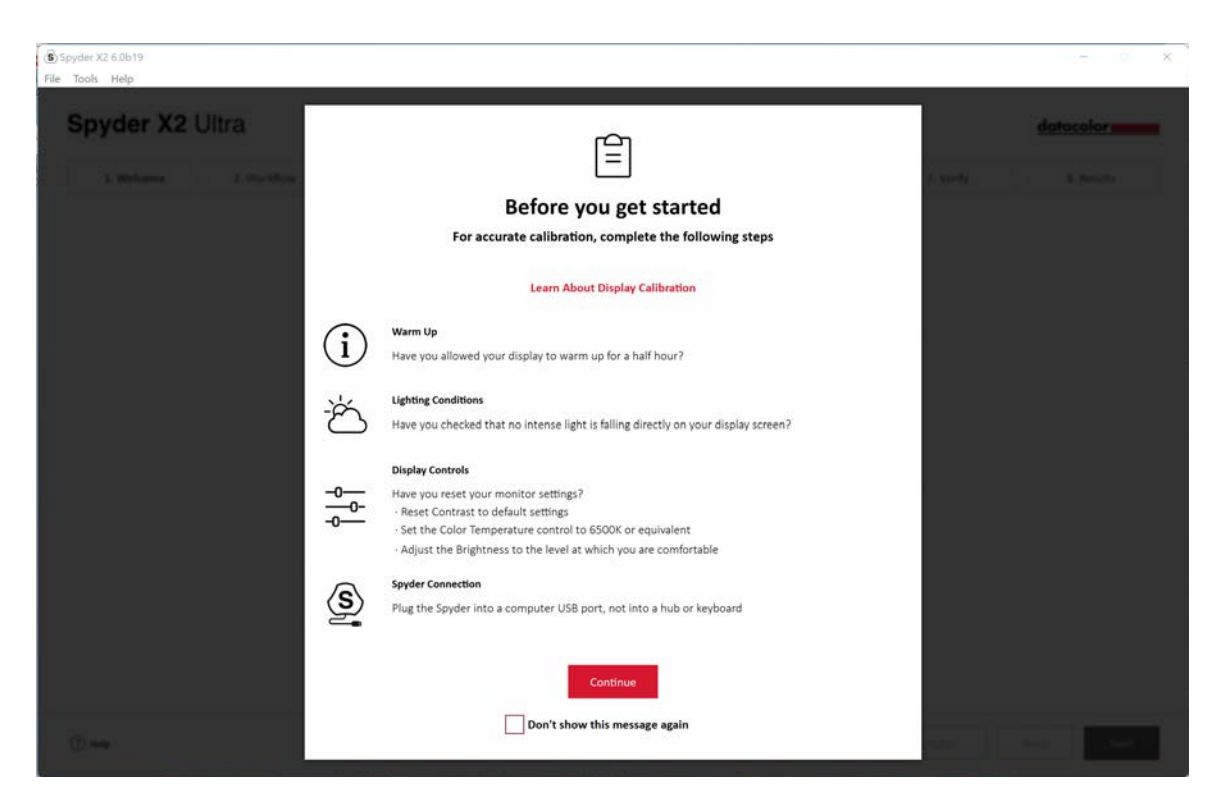

La prima schermata fornisce dei promemoria sulle condizioni prima di iniziare una calibrazione.

• **Warm Up**

Assicurarsi che il display sia stato acceso per almeno 30 minuti prima di eseguire una calibrazione.

- **Lighting Conditions** Assicurarsi che il display non sia illuminato da luce diretta, che potrebbe influire negativamente sulla calibrazione.
- **Display Controls** Se il computer dispone di questi controlli, impostarli sulle impostazioni predefinite o equivalenti e disattivare le funzioni di luminosità automatica. • **Spyder Connection**
	- Assicurarsi che lo Spyder X2 sia collegato a una porta diretta del computer. Evitare di utilizzare una porta della tastiera, dell'hub o del cavo di prolunga per evitare che il dispositivo riceva il flusso di dati corretto.

Una volta completati questi passaggi, fare clic su **Continua**.

# **Benvenuti**

Scegliere cosa si desidera fare: **Calibrazione dei display (1) o Soft Proofing (2)**. Fare clic sulla selezione effettuata e fare clic su **Avanti**.

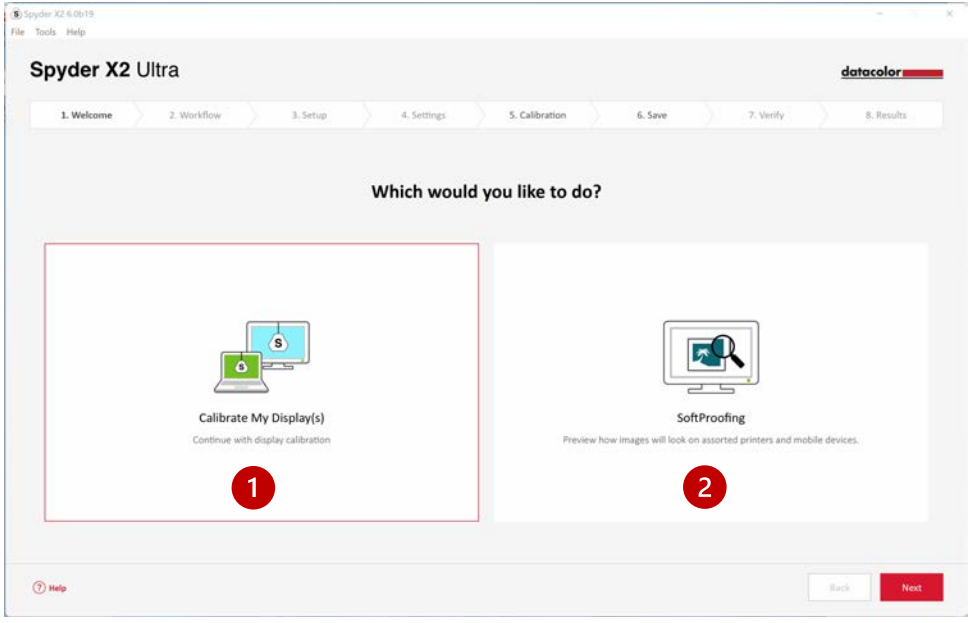

# **Flusso di lavoro**

Scegliere un flusso di lavoro: **Calibrazione del display (1)**, **Studio Match (2) o Analisi del display (3)**. Fare clic sulla selezione e fare clic su **Avanti**.

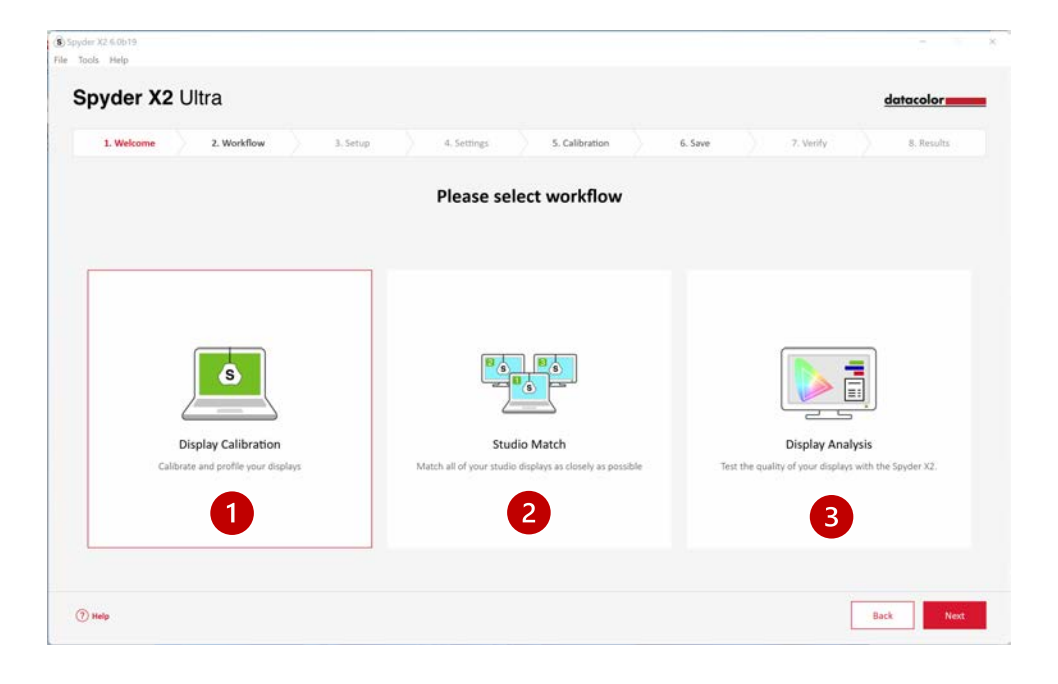

# **Calibrazione display**

# **Display Setup**

Se al computer è collegato più di uno schermo, scegliere lo schermo da calibrare dal menu a discesa. Il software si sposterà automaticamente sul display selezionato.

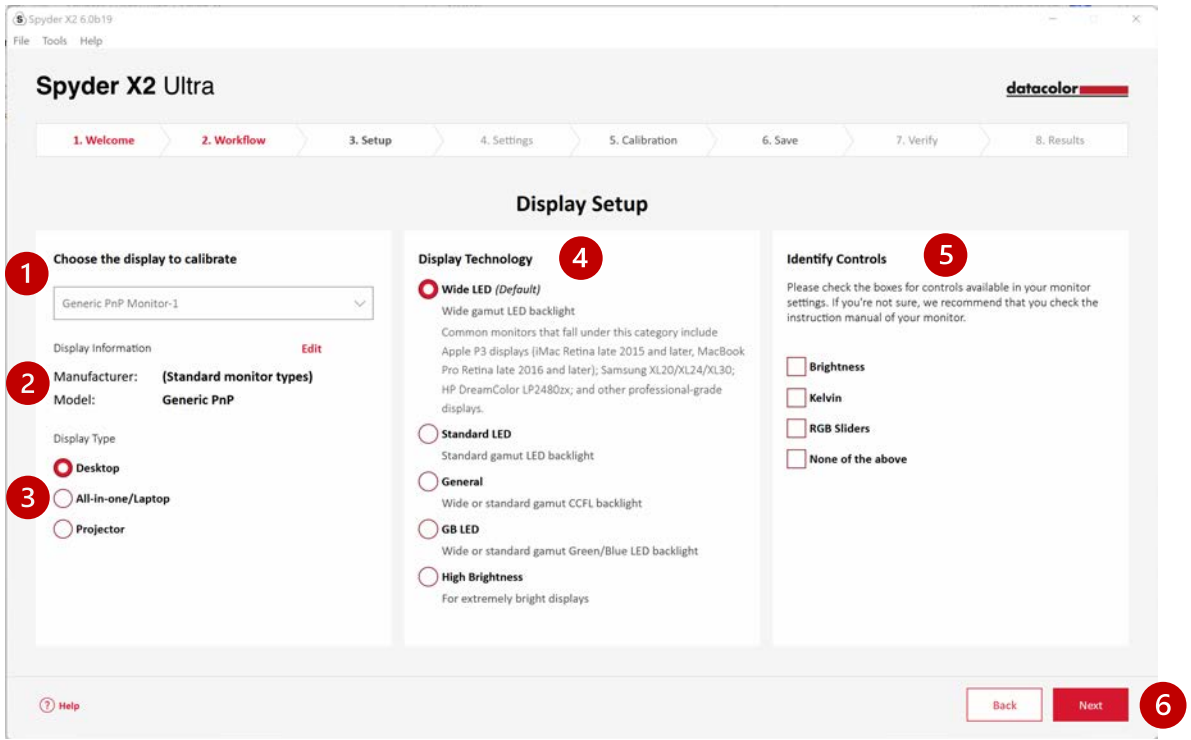

Verificare che le **informazioni sul display (2)** siano corrette. In caso contrario, fare clic su **Modifica** e modificare le informazioni.

Verificare che il **Tipo di display (3)** sia corretto. In caso contrario, fare clic sul descrittore corretto.

Selezionare la **tecnologia di visualizzazione (4)** che meglio descrive il monitor. Facendo clic su ciascuna opzione si ottiene una descrizione dettagliata di ciascun tipo di retroilluminazione.

**Identificare e selezionare (5)** i controlli disponibili per la regolazione sul monitor o selezionare Nessuno dei precedenti.

Dopo aver effettuato tutte le selezioni necessarie, fare clic su **Avanti (6)**.

#### **Impostazioni di calibrazione**

#### Tipo di calibrazione

Se è la prima volta che si calibra il display, viene selezionata automaticamente la calibrazione completa. Nelle calibrazioni successive si può scegliere di eseguire una **FullCAL**, una **ReCAL** o una **CheckCAL**.

**FullCAL** (calibrazione completa) utilizza l'intera sequenza di misure patch per calibrare lo schermo.

**ReCAL** (ricalibrazione) utilizza un sottoinsieme di misure patch per aggiornare una **FullCAL** creata in precedenza.

**CheckCAL** (verifica della calibrazione) valuta l'accuratezza della calibrazione corrente.

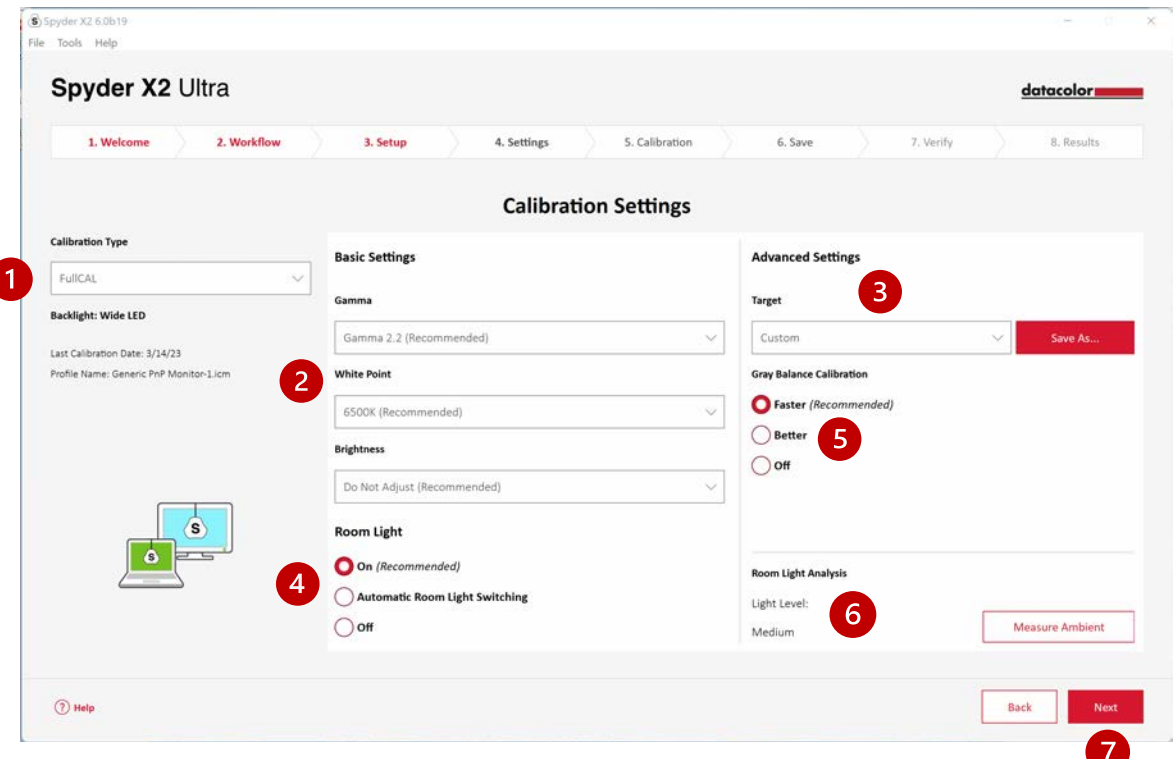

Selezionare le impostazioni per **Gamma**, **Punto di bianco** e **Luminosità** dai menu a discesa **(2)**, oppure selezionare **Altro** per digitare i propri valori. È inoltre possibile selezionare le impostazioni **Target (3)**, basate sugli standard industriali, che modificheranno queste impostazioni per l'utente dal menu a discesa.

Scegliere se misurare la luce ambientale **(4)** per impostare correttamente la luminosità del display in base al livello di illuminazione della stanza. Se si seleziona **On**, viene emessa una notifica quando viene rilevata una variazione del livello di illuminazione dell'ambiente. Selezionando Commutazione **automatica della luce ambiente**\* si creeranno più profili che il software

cambierà automaticamente quando viene rilevata una variazione del livello di luce dell'ambiente.

*Entrambe le opzioni richiedono che il sensore Spyder X2 sia collegato al computer per rilevare le variazioni di luce.*

Scegliere se si desidera la **calibrazione del bilanciamento del grigio (5)**. Più veloce eseguirà il bilanciamento dei grigi minimo richiesto per ottenere una calibrazione. Meglio eseguirà un bilanciamento dei grigi iterativo misurando un maggior numero di patch di destinazione per creare una calibrazione più precisa. **Off** deve essere usato solo quando si calibra un proiettore frontale.

È inoltre possibile misurare la luce ambiente attuale con **l'Analisi della luce ambiente (6)**.

Una volta effettuate le selezioni, fare clic su **Avanti (7)**.

Se si è selezionato **Luce ambiente - On** (*schermata precedente*), il software eseguirà una lettura della luce ambiente. Posizionare lo Spyder X2 sulla scrivania e assicurarsi che nessuna luce diretta cada sul display o sullo Spyder X2. Fare clic su **Avanti** per misurare l'illuminazione ambientale attuale e le impostazioni target consigliate in base a questa misurazione. Scegliere se mantenere le impostazioni selezionate nella schermata precedente o accettare le impostazioni consigliate. Fare clic su **Avanti**.

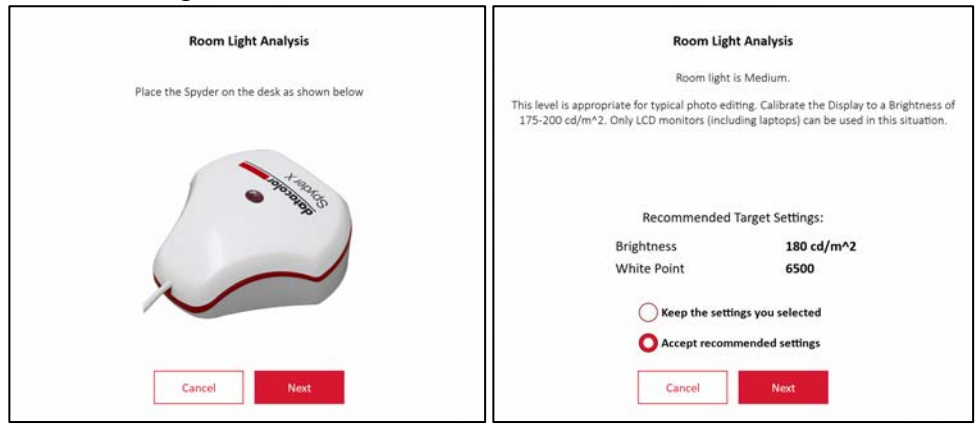

# **Calibrazione (FullCAL e ReCAL)**

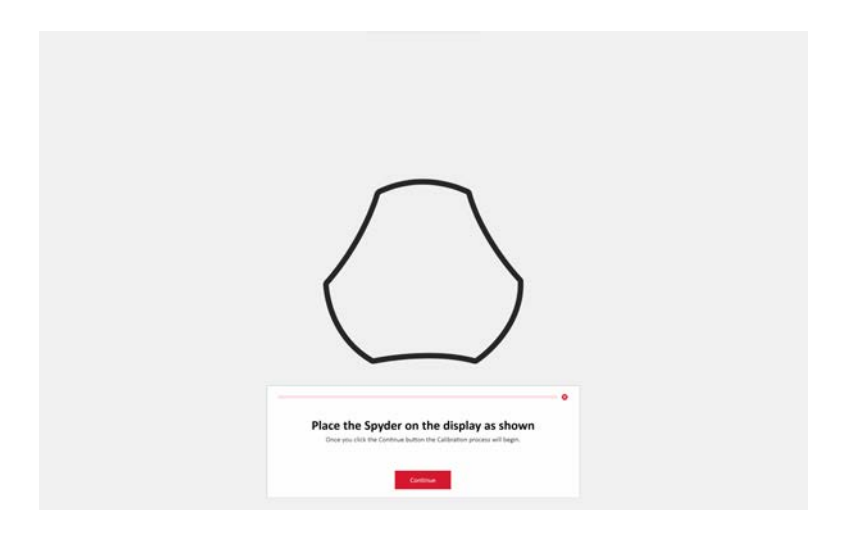

Follow the Seguire le istruzioni per posizionare lo Spyder X2 sullo schermo. Rimuovere il coperchio del sensore, che funge da contrappeso, in modo che il calibratore rimanga in posizione e piatto contro lo schermo.

Si consiglia di inclinare leggermente il display all'indietro, in modo che l'unità si appoggi allo schermo senza doverla tenere in posizione. Fare clic su **Continua/Avanti**. Sullo schermo lampeggia una serie di macchie di colore.

Se si è selezionato un controllo nella schermata **Impostazione display**, il processo di calibrazione chiederà di regolare il display in modo che rientri nei livelli consigliati.

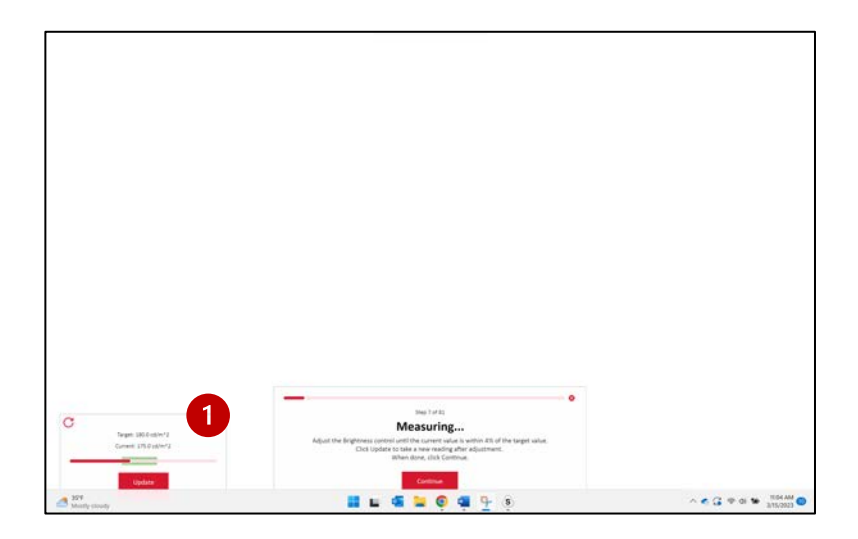

Effettuare le regolazioni e premere il pulsante **Update (1)** per richiedere al software di effettuare una nuova misurazione. Ripetere questa procedura finché il valore **corrente (2)** non si avvicina il più possibile al valore **target (3).**

*Nota: il display potrebbe non essere in grado di rientrare nell'intervallo Target. Ajuste para estar lo más cerca posible.*

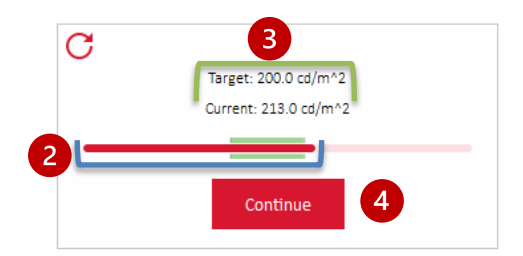

Una volta completate le regolazioni, fare clic su **Continua (4)**. Una volta completate le misure di calibrazione, fare clic su **Fine**.

# **Salva profilo**

Inserire il nome con cui si desidera salvare il profilo. Ecco un esempio di nome del file che riteniamo più adatto per conservare un archivio dei profili dei monitor:

"Make\_Model\_yyyymmdd(date)\_ver1"

È anche possibile impostare un promemoria per la ricalibrazione del display, noi consigliamo una volta al mese.

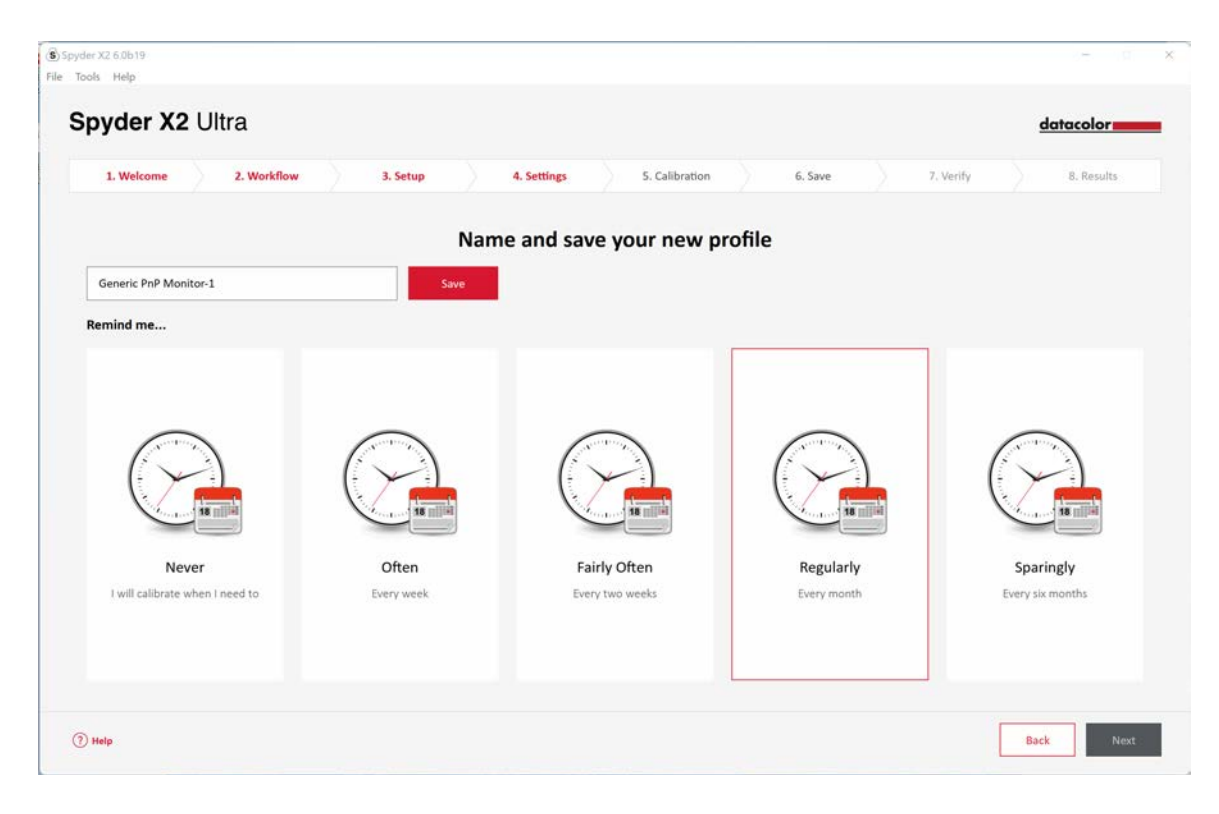

Fare clic su **Salva** e poi su **Avanti**.

# **CheckCAL**

**CheckCAL** consente di verificare rapidamente se il display necessita di una calibrazione. Seguire le istruzioni per posizionare Spyder X2 sullo schermo ed effettuare le misurazioni di una piccola quantità di patch di colore. Al termine, verrà generato un rapporto per confermare se le impostazioni correnti corrispondono a quelle desiderate. I segni di spunta verdi indicano il superamento del test, mentre i segni X rossi indicano un valore al di fuori dell'intervallo accettabile e si consiglia di ricalibrare. Fare clic sulla scelta di **Ricalibrare** o continuare con **Avanti**.

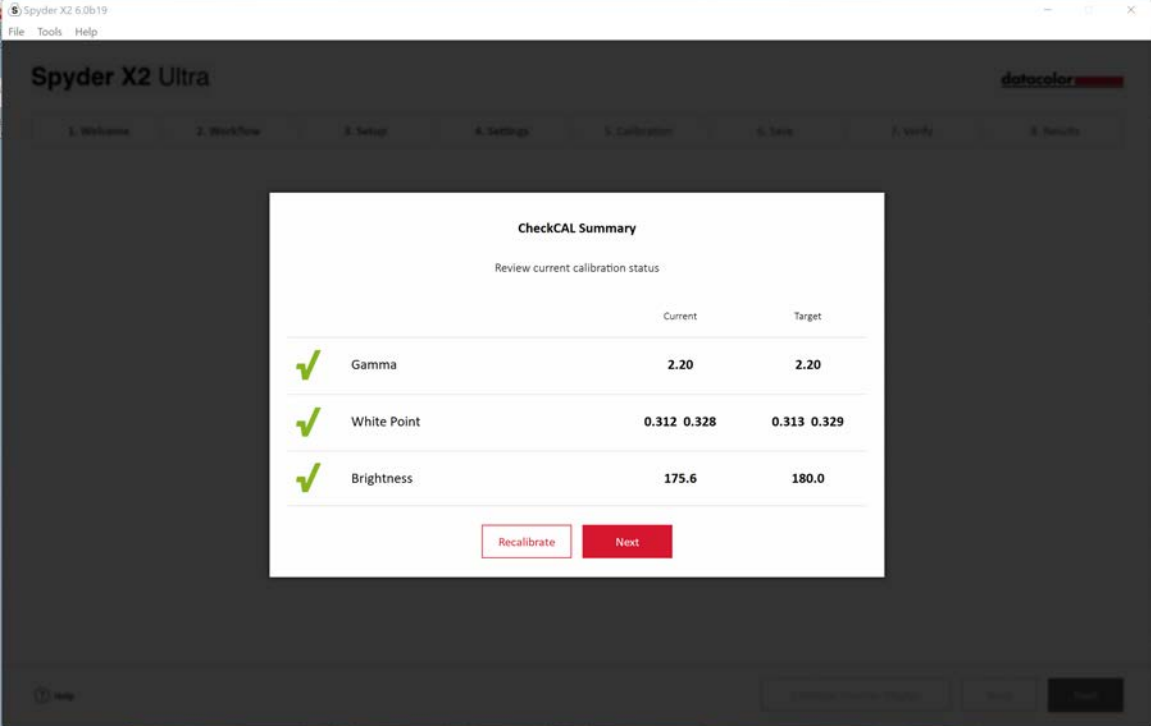

# **A prova di Spyder**

Rivedere i risultati della calibrazione confrontando le immagini in visualizzazione **Calibrata e Non calibrata (1)** facendo clic sulla levetta.

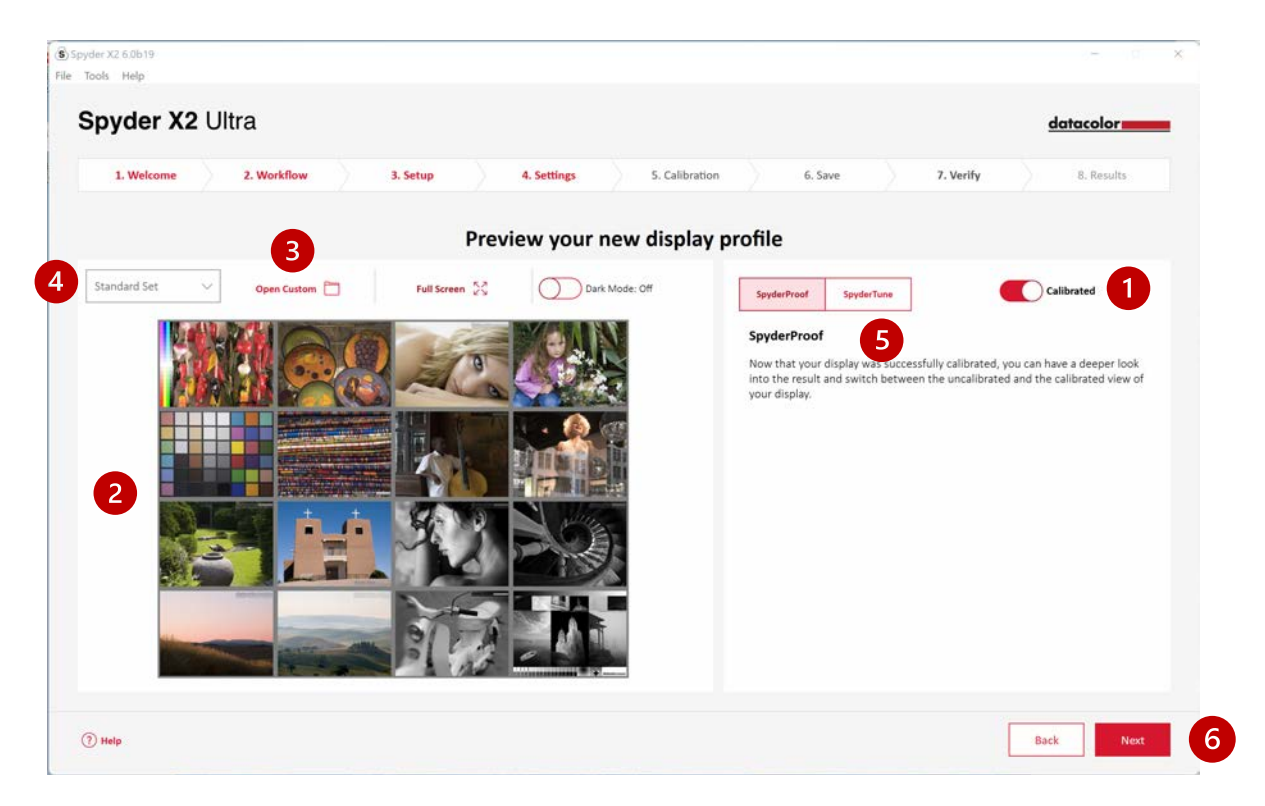

È possibile fare clic sull'immagine per ingrandirla e ottenere maggiori dettagli.

Fare clic su **Apri personalizzato (3)** per scegliere un'immagine .tiff o .jpeg dai file del computer da esaminare.

Scegliere dal **menu a discesa (4)** per passare dall'immagine **standard** impostata all'immagine **personalizzata**.

Fare clic su **SpyderTune (5)** o su **Next (6).**

# **SpyderTune**

Queste impostazioni devono essere modificate solo se si desidera allineare più monitor con tecnologie di retroilluminazione diverse, in quanto cambiano la correzione precisa effettuata dalla calibrazione di Spyder X2.

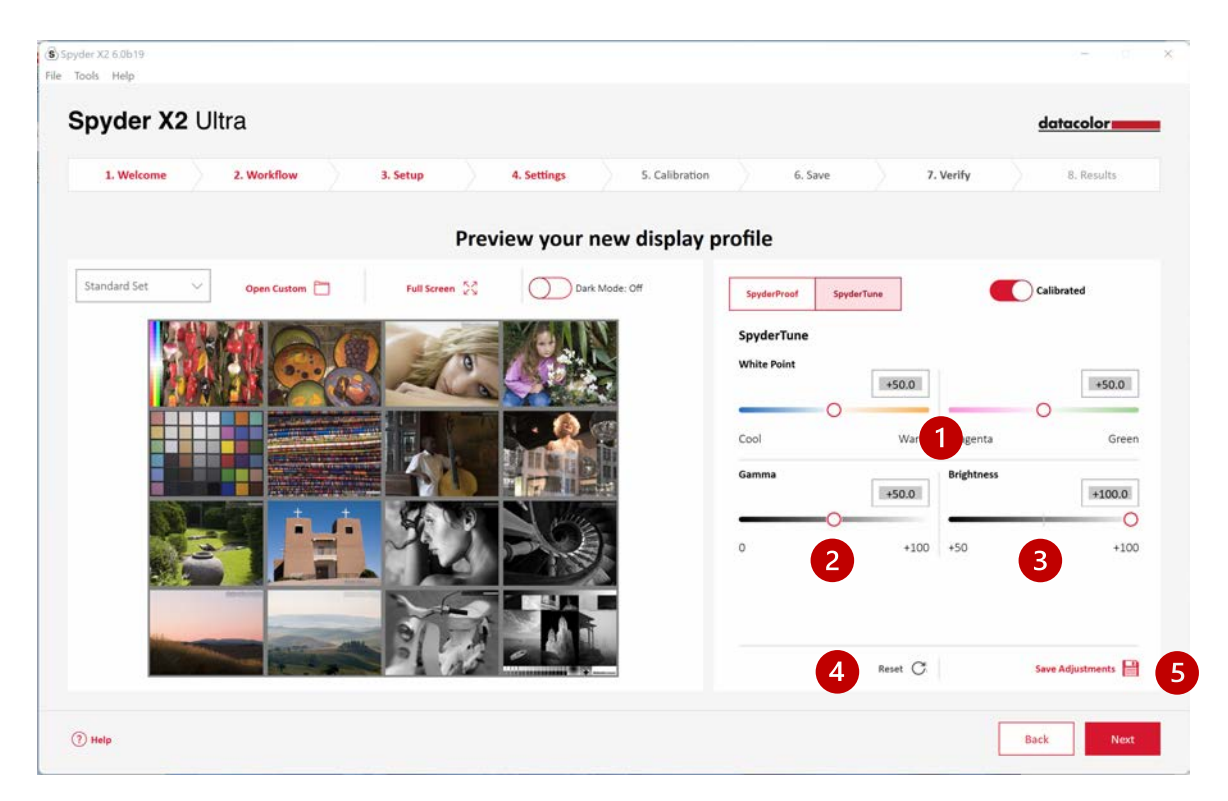

Se si utilizzano più schermi con tecnologie di retroilluminazione diverse e pannelli diversi, l'abbinamento può essere difficile e potrebbe essere necessario un compromesso per ottenere l'allineamento. **Utilizzare SpyderTune solo se assolutamente necessario**.

È possibile modificare il **punto di bianco (1)** da **freddo a caldo** e da **magenta a verde**. È inoltre possibile modificare l'intensità di **Gamma (2) e Luminosità (3).**

Si consiglia di utilizzare la visualizzazione migliore come standard e di regolare gli altri profili di visualizzazione solo per adattarli alla visualizzazione standard. Se si è commesso un errore, è possibile fare clic su **Ripristina (4)** per riportare i cursori allo stato originale della calibrazione di Spyder X2.

Una volta completate le regolazioni, fare clic su **Salva regolazioni (5)**.

Fare clic su **Avanti**.

# **Panoramica del profilo**

Visualizza il gamut dello schermo e lo confronta con gli standard del settore o con i profili precedentemente creati

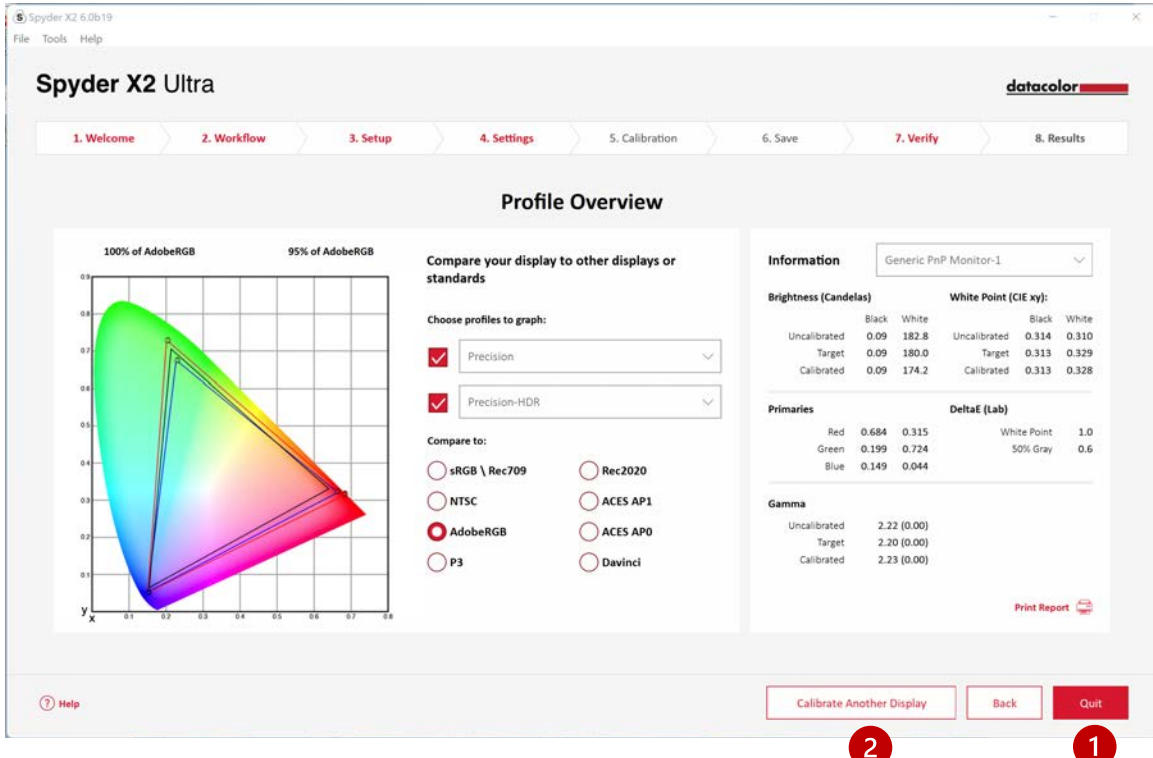

Fare clic su **Esci (1)** se si sono completate le calibrazioni o su **Calibra un altro display (2)** se si desidera calibrare un altro display collegato a questo computer.

# **StudioMatch**

Scegliere i display che si desidera far corrispondere il più possibile alla calibrazione. Se si stanno calibrando i display di un'altra macchina, **inserire il valore di luminosità più basso**. Se non si sono ancora calibrati gli altri computer, lasciare questo campo vuoto.

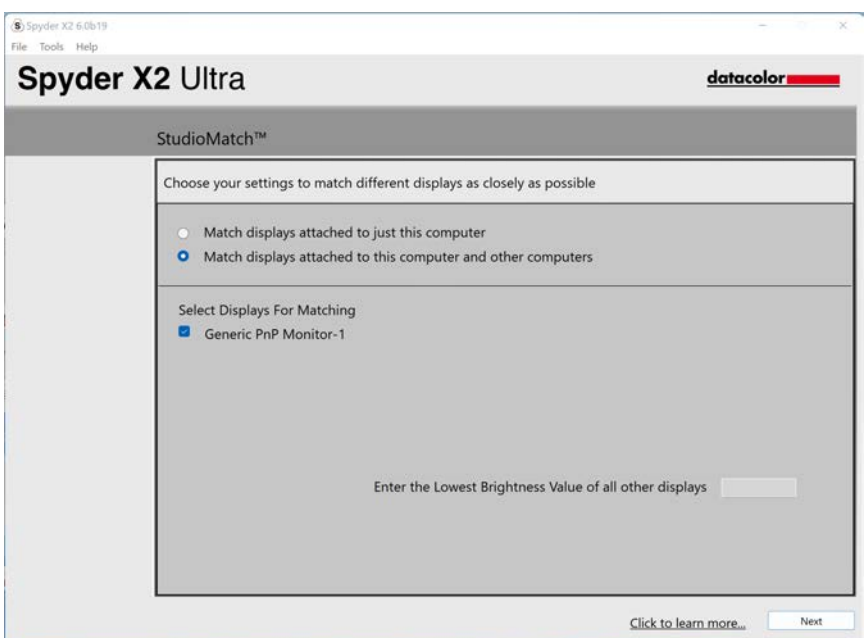

Fare clic su **Avanti** e seguire le istruzioni per posizionare Spyder X2 sullo schermo e misurare la luminosità massima dei monitor collegati. Assicurarsi che la luminosità sia impostata al massimo prima di fare clic su **Misura**. Fare clic su **Fine**.

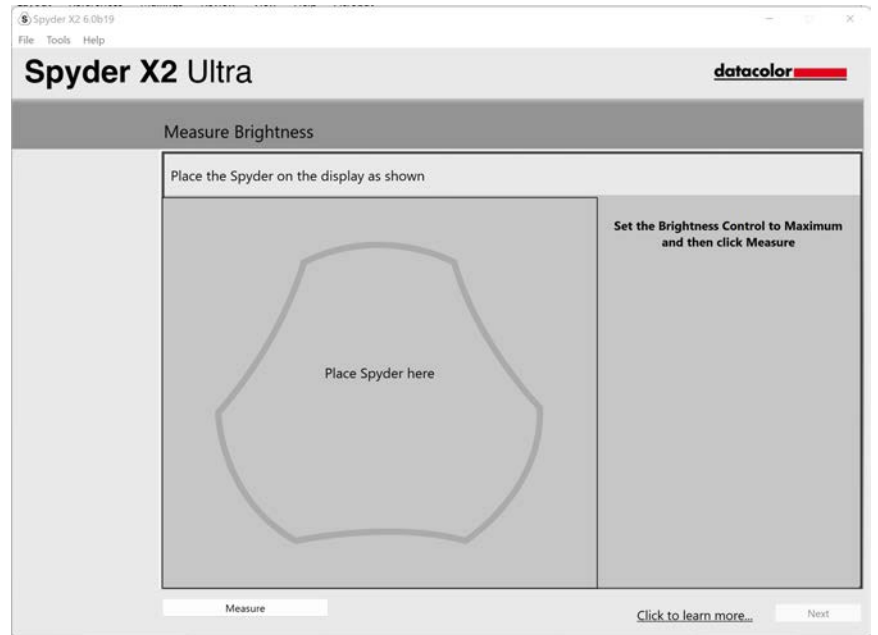

Il software rileverà la luce dell'ambiente. Posizionare Spyder X2 sulla scrivania e assicurarsi che nessuna luce diretta cada sul display o su Spyder X2. Fare clic su **Next (Avanti)** per misurare la luce ambiente attuale e le impostazioni target consigliate in base a questa misurazione.

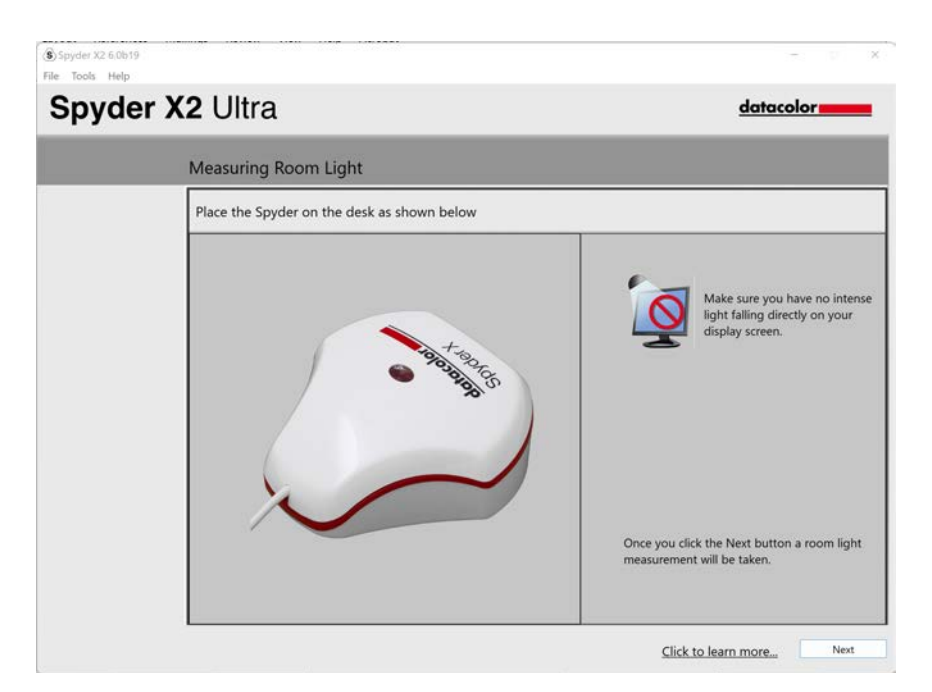

È possibile mantenere le impostazioni consigliate o selezionare i valori dai menu a discesa. Ricordare il valore della luminosità mirata se si intende abbinare i display di un'altra macchina. Fare clic su **Avanti**.

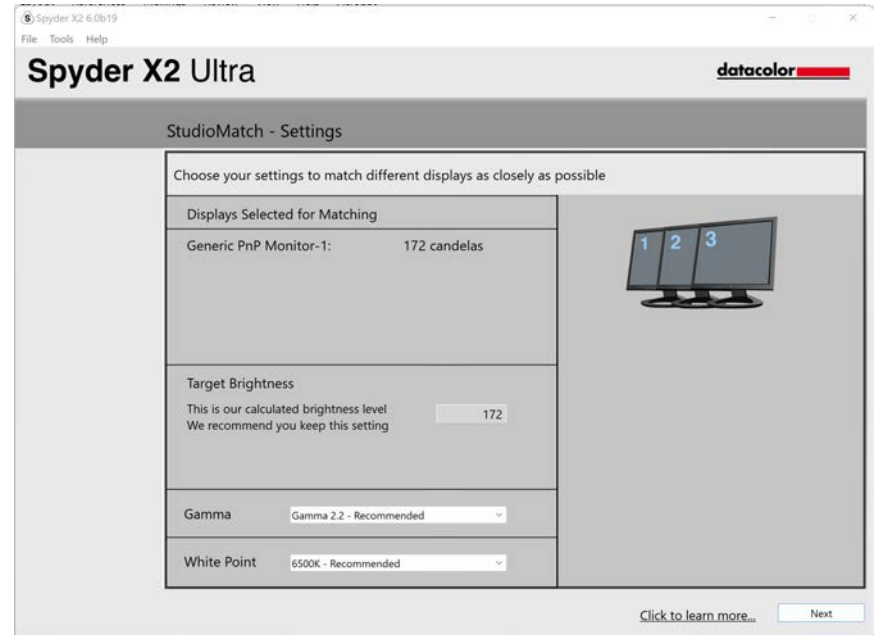

Fare clic su **Salva** per creare il file di destinazione. Verrà visualizzato il percorso di salvataggio del file da utilizzare se si intende abbinare i display di un altro computer. Fare clic su **Avanti**.

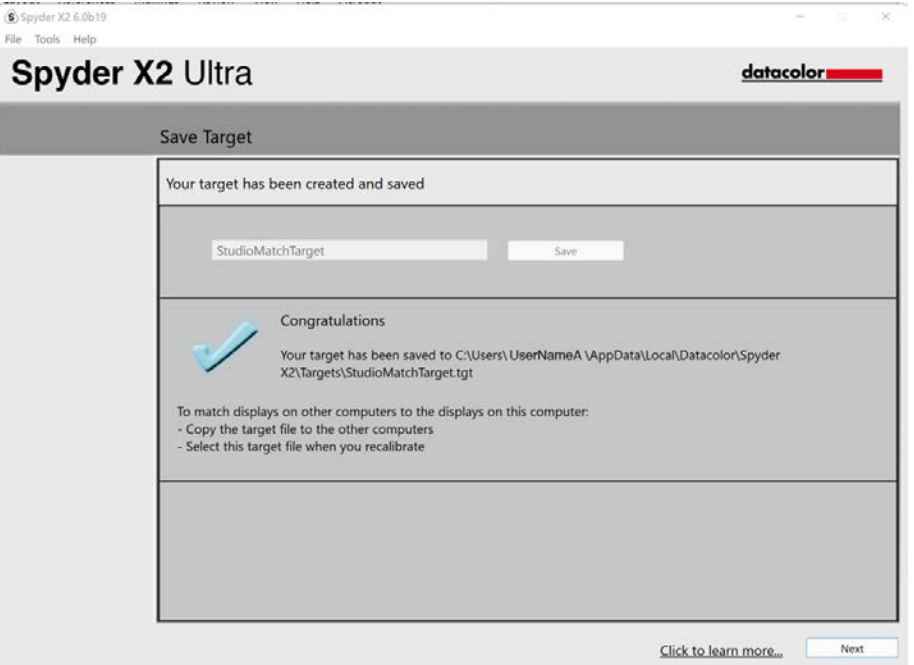

Si avvia il processo di calibrazione. Seguire le istruzioni e spostare il sensore su ogni display collegato al sistema quando necessario.

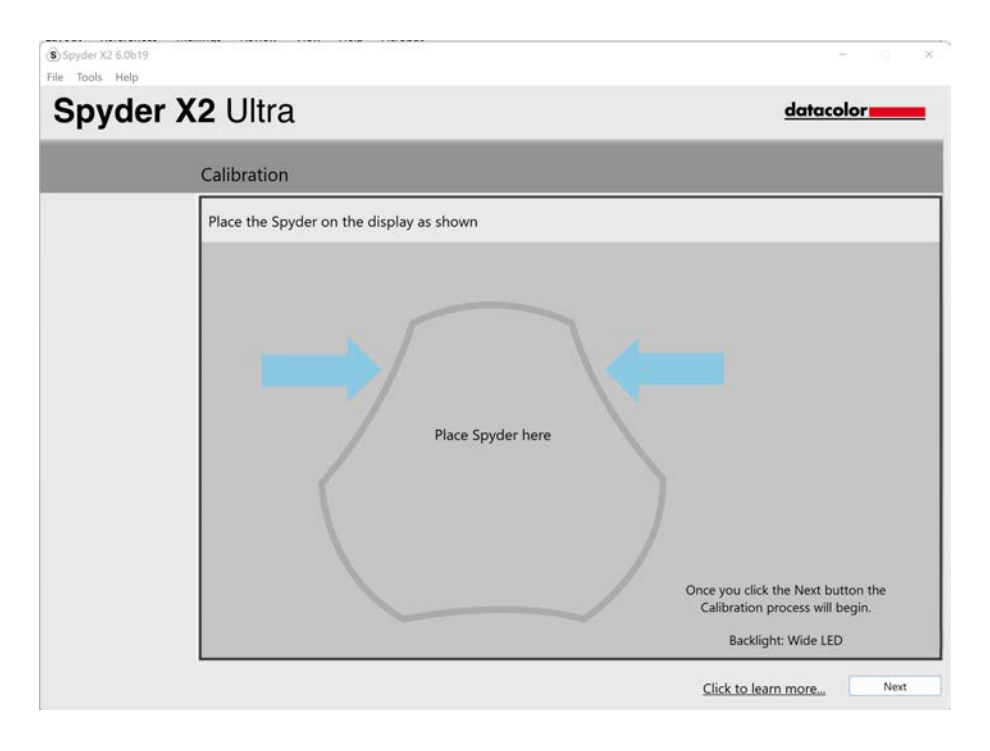

# **Analisi del display**

Eseguire una serie di 6 test sul monitor per verificarne i punti di forza e di debolezza.

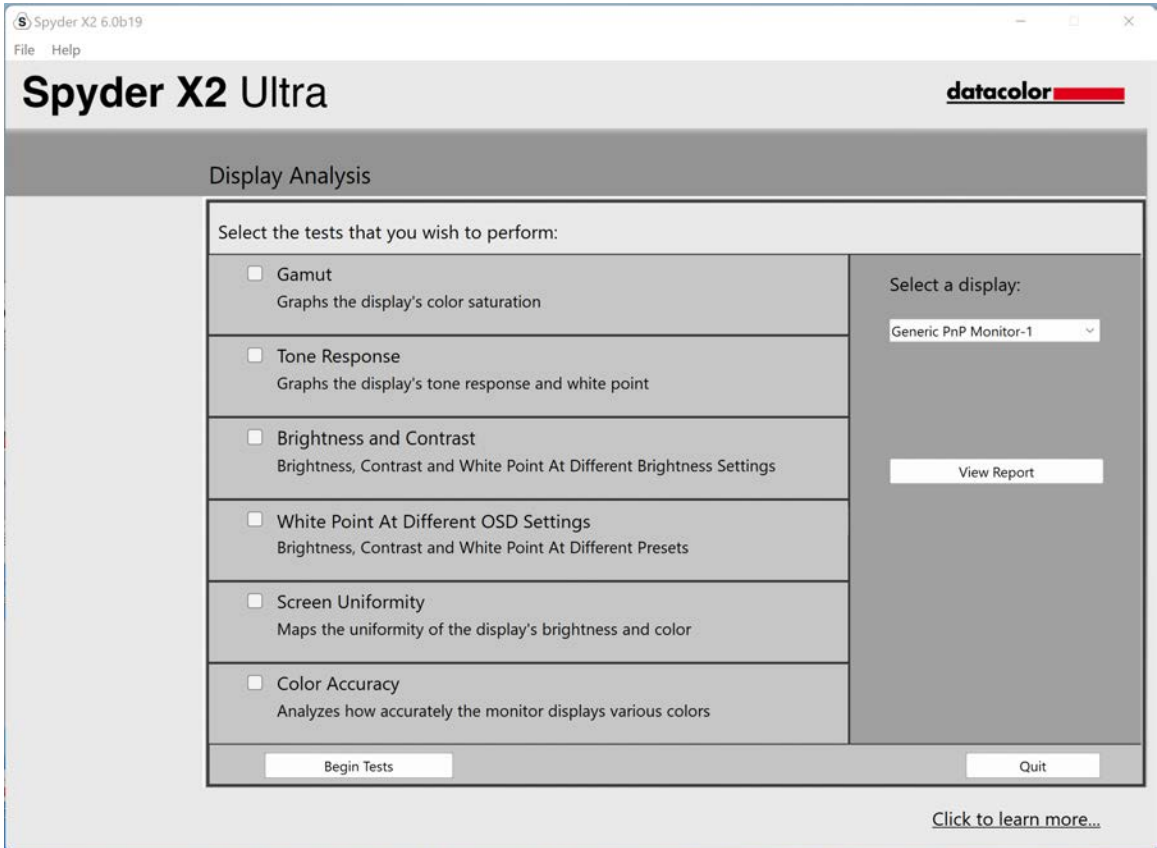

Selezionare i test che si desidera eseguire e fare clic su **Inizia test**. Seguire le istruzioni per posizionare il sensore e modificare la luminosità del display.

*Nota: tutti i test diversi da Accuratezza colore vengono eseguiti con il profilo di visualizzazione corrente disattivato, per mostrare come si comporta il display in uno stato non calibrato.*

Quando si esegue il test Luminosità e Contrasto, la prima parte del test prevede l'impostazione del display allo 0% di luminosità. Una volta fatto clic su **Misura**, l'esecuzione del test richiederà circa 10 secondi. Poiché lo schermo sarà completamente oscurato, sarà difficile vedere quando il test è completato; attendere circa 10 secondi prima di aumentare la luminosità per continuare.

Al termine, selezionare **Visualizza rapporto** per visualizzare i risultati di tutti i test selezionati.

# **SoftProofing**

Migliorate la corrispondenza "da schermo a stampa" con questo flusso di strumenti per simulare l'aspetto delle foto su qualsiasi stampante o dispositivo, comprese le stampanti domestiche, le stampanti online o al dettaglio e alcuni dispositivi mobili/tablet.

Se utilizzate una stampante domestica, è possibile che abbiate già installato i profili ICC sul vostro computer. Se non lo avete e desiderate creare un profilo per la vostra stampante, vi consigliamo di utilizzare il nostro prodotto SpyderPRINT.

Se si desidera eseguire SoftProof per un fornitore di servizi di stampa al dettaglio o online, visitare il sito Web e cercare i profili ICC da scaricare.

Fare clic su **Aggiungi cartella** o **Aggiungi file** per aggiungere immagini .tiff o .jpeg all'elenco SoftProof. Selezionare un profilo dal menu a tendina **Dispositivo da simulare**.

L'area di anteprima simulerà l'immagine selezionata dall'elenco SoftProof utilizzando il profilo selezionato.

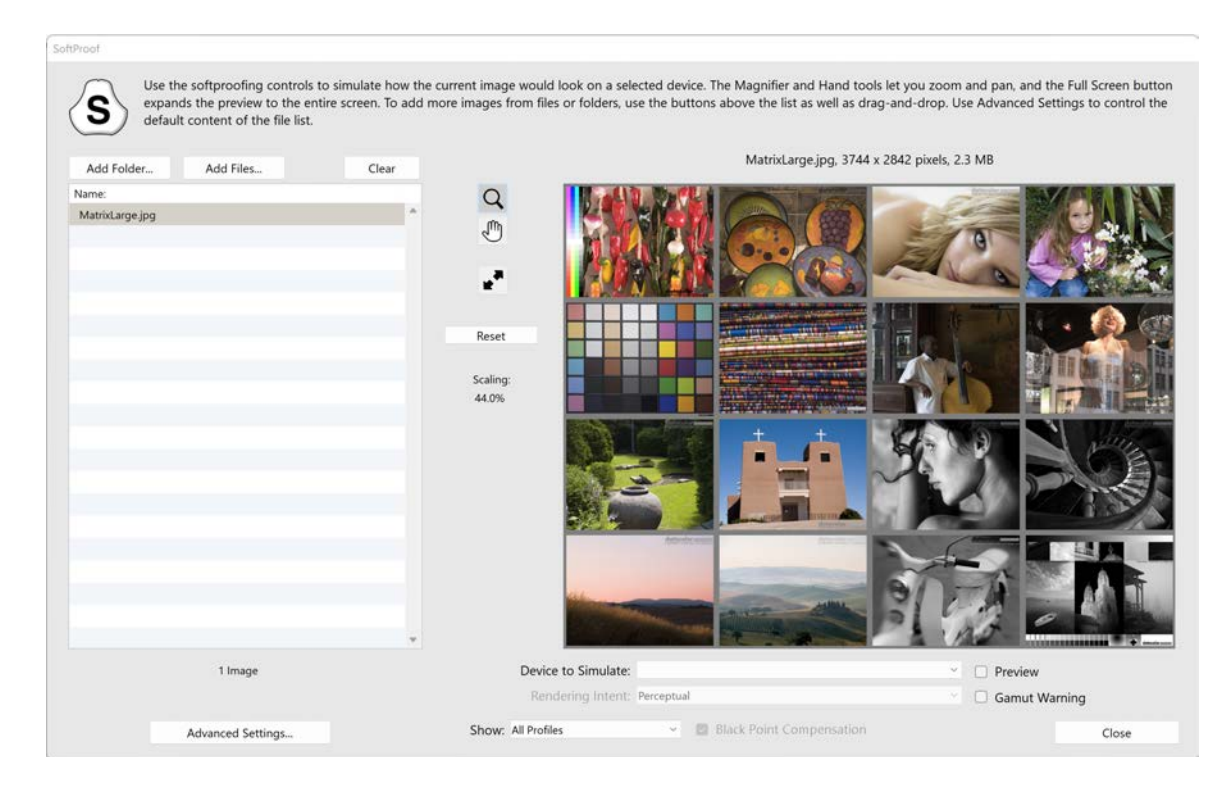

# **SpyderUtility**

#### **Strumento di gestione dei profili**

Grazie a questo strumento, che consente di disattivare, cambiare, eliminare e rinominare i profili esistenti, è possibile avere una flessibilità e un controllo completi dei profili del monitor.

Fare clic sull'icona SpyderUtility nella barra dei menu/traccia di sistema e fare clic su **Gestione profili**.

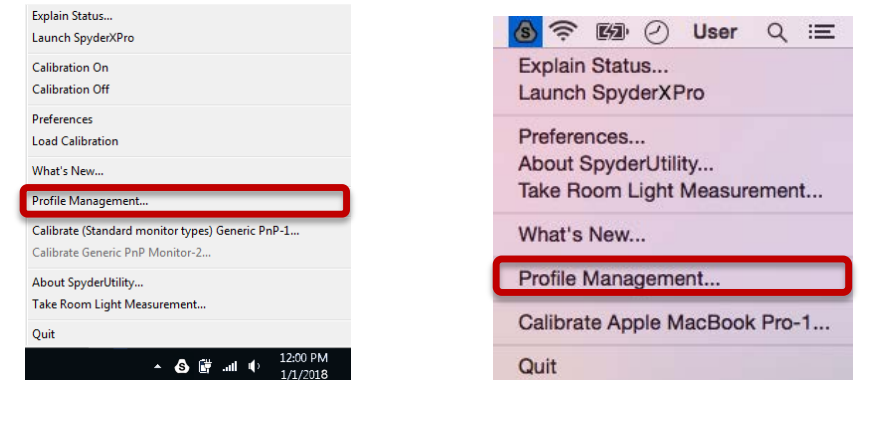

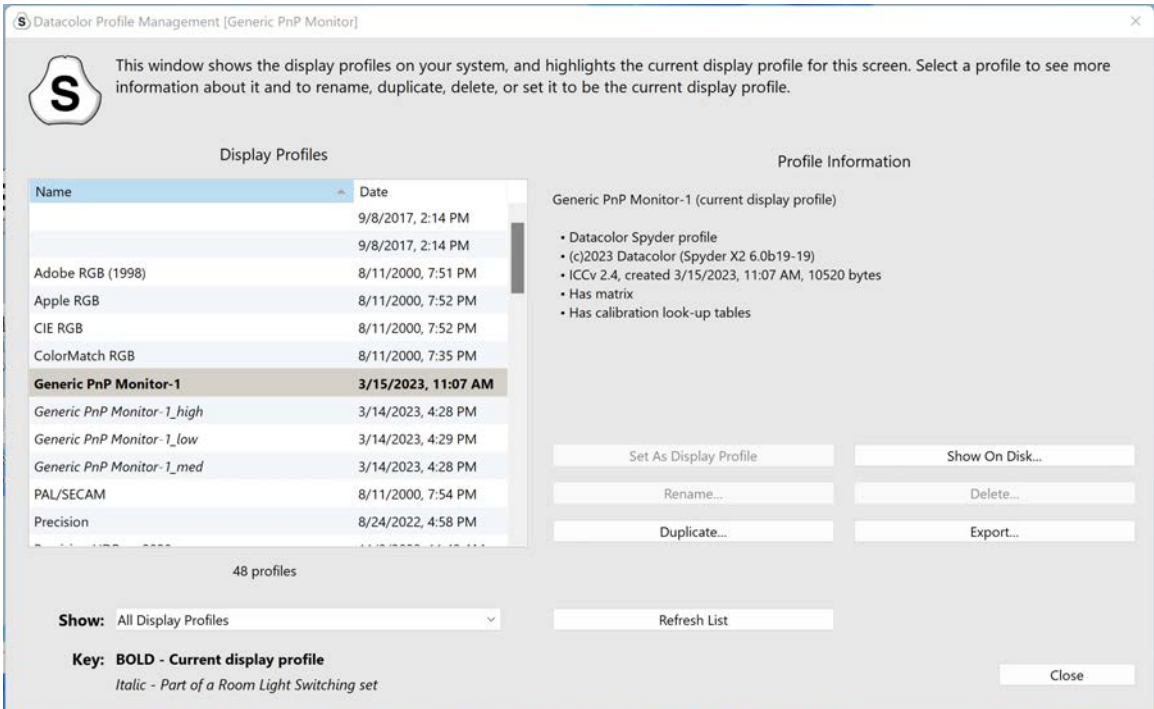

# **1- Fare clic su Calibrazione**

È possibile eseguire una ricalibrazione anche con il metodo della "1-calibrazione con clic". Fare clic sull'icona SpyderUtility nella barra dei menu/traccia del sistema. Selezionare quindi il monitor da calibrare. Completare il processo di calibrazione come di consueto.

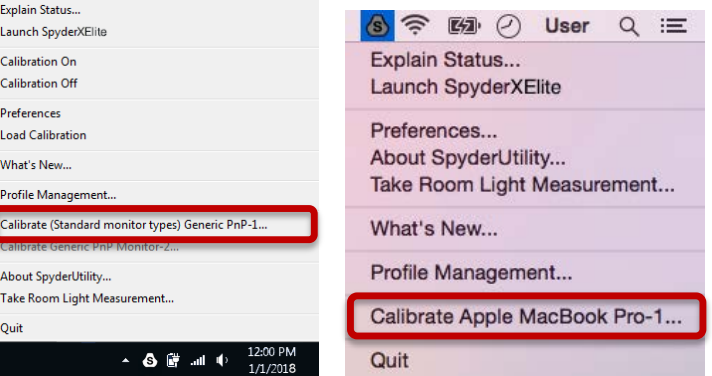

\*\*Note: 1-la calibrazione con clic è disponibile per i monitor solo dopo aver completato una calibrazione completa nel software.

# **Appendix**

### **Strumenti**

#### **Curve**

Confronta i diversi parametri di regolazione della gamma e del punto di bianco del display sotto forma di curve grafiche.

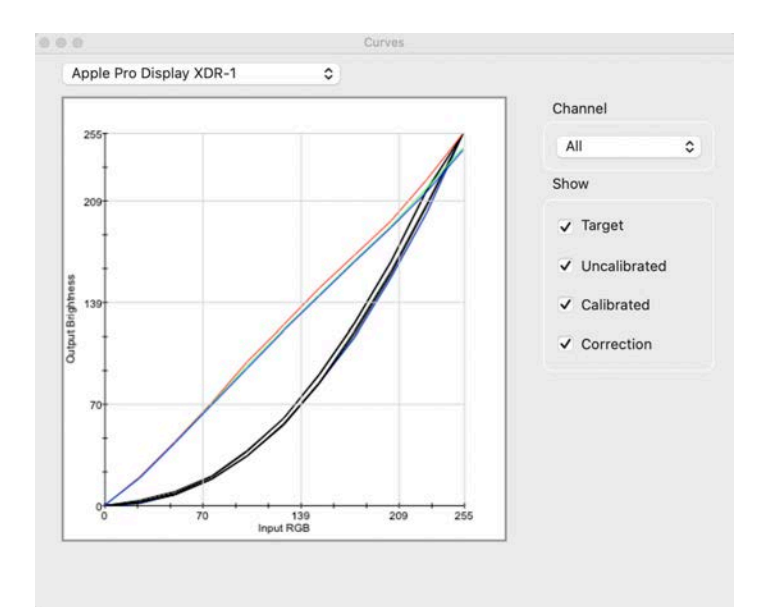

#### **Informazioni**

Visualizza un rapporto dei valori assoluti per la calibrazione corrente del display selezionato.

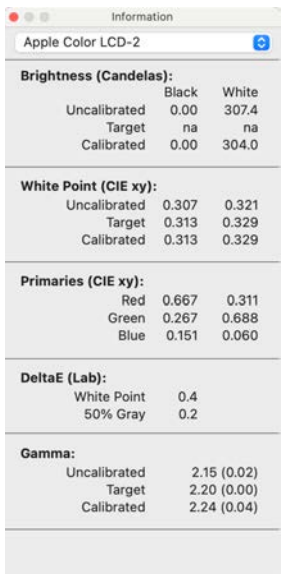

#### **Colorimetro**

Utilizzate Spyder X2 per misurare qualsiasi colore RGB sullo schermo.

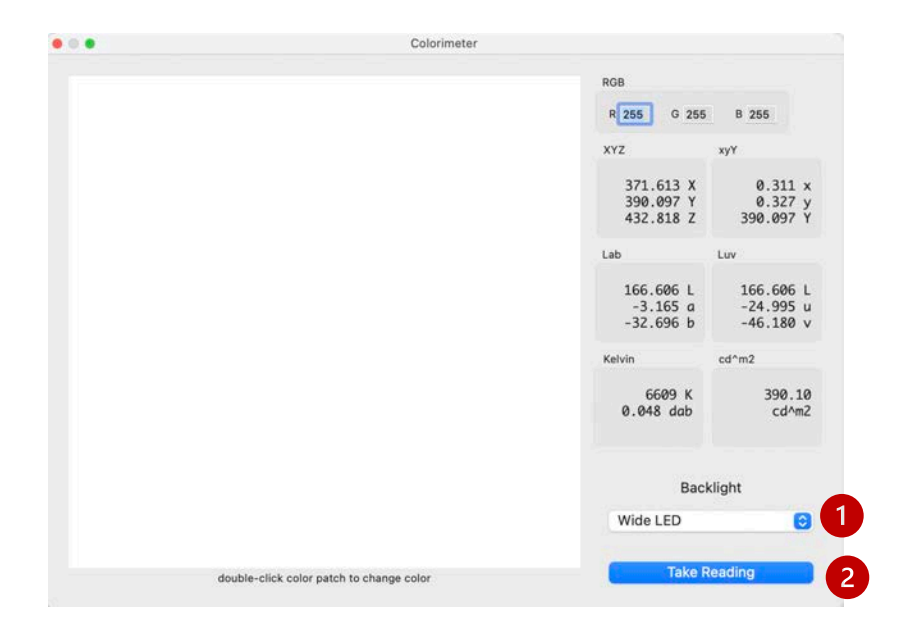

Utilizzare il popup **Retroilluminazione (1)** per selezionare l'impostazione della retroilluminazione da utilizzare durante le misurazioni.

Dopo aver digitato i valori RGB, posizionare Spyder X2 sulla patch di colore nella finestra e selezionare **Esegui lettura (2)** . I risultati vengono visualizzati in diverse serie di coordinate.

**Storia** 

In genere si modificano le impostazioni di luminosità del display per farle corrispondere a un'impostazione target di luminosità dalla schermata Impostazioni di calibrazione. Questa finestra mostra i dati di luminanza misurati durante le calibrazioni del display.

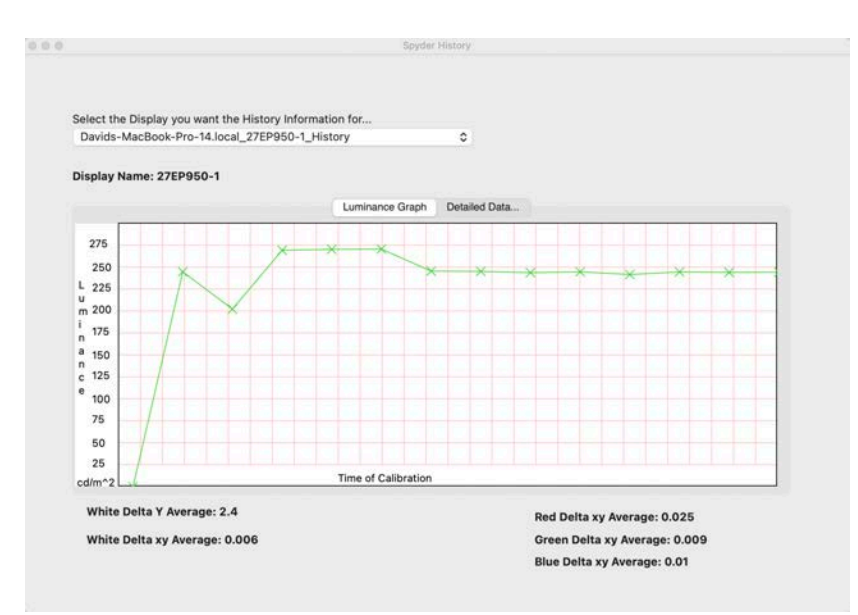

Usare il menu a tendina per passare tra i display che hanno salvato i risultati della calibrazione per il computer. Passare da **Grafico luminanza a Dati dettagliati**... per visualizzare la cronologia come grafico o come valori numerici.

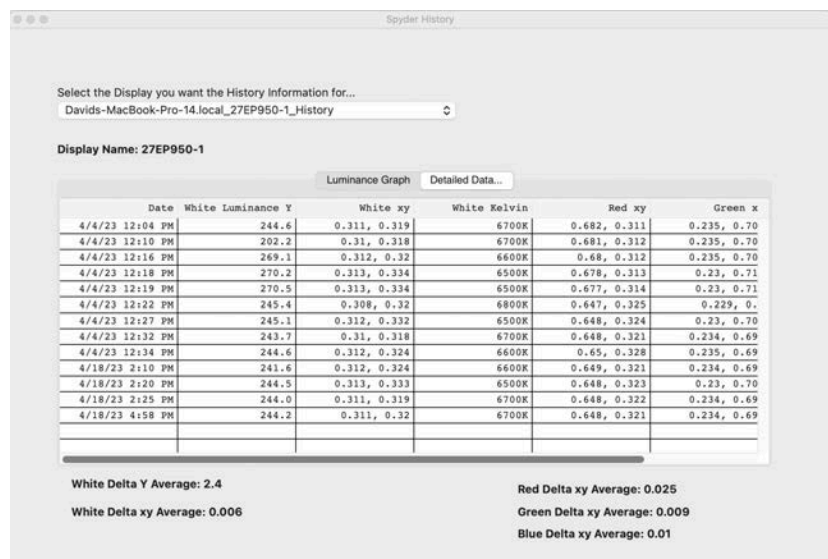

#### Modifica delle curve

Regolare la curva **calibrata** utilizzando le frecce **(1)** sotto il grafico per modificare ciascun punto di controllo.

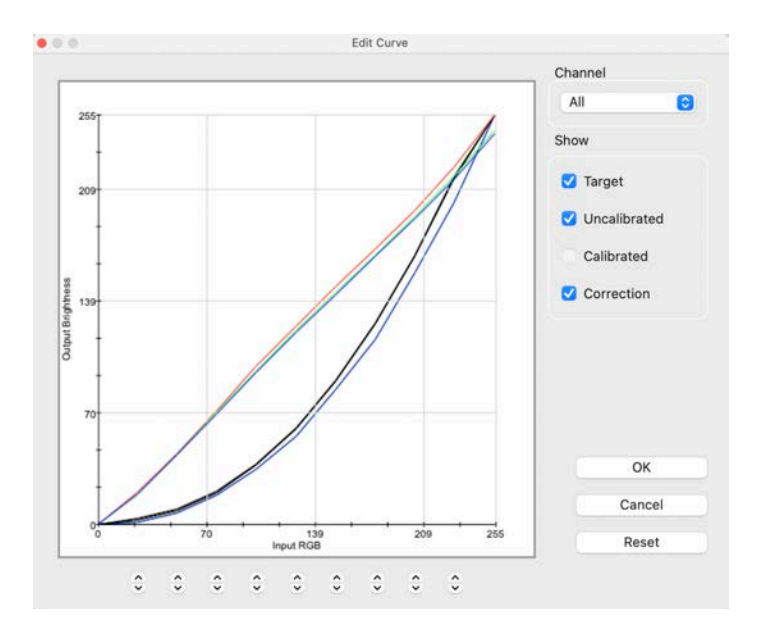

Man mano che si regola la forma della curva **calibrata**, si vedrà l'effetto di queste modifiche in tempo reale sul display calibrato.

Fare clic su **OK** per salvare i risultati in un file Target (.tgt) e utilizzarlo in futuro come target di calibrazione gamma.

#### **Glossario dei termini**

#### **AdobeRGB**

Spazio colore predefinito per i display dei computer.

#### **Luce ambientale**

Luce proveniente da qualsiasi fonte, diversa dal display, che raggiunge la superficie dello schermo.

### **Luminosità**

Quantità di luce irradiata dallo schermo.

#### **Calibrare**

Misurare e correggere, mediante confronto con uno standard, il valore corretto o ogni lettura di uno strumento di misura.

#### **Candela**

Unità di base dell'intensità luminosa.

#### **Temperatura di colore**

Misura del colore della luce bianca, espressa in gradi Kelvin. La temperatura di colore è il colore della luce che un radiatore perfetto a corpo nero emette quando viene riscaldato alla temperatura. I monitor dei computer hanno in genere una temperatura di colore di 5000-9300 Kelvin: 5000 Kelvin è un bianco giallo, 9300 Kelvin è un bianco blu e 6500 Kelvin è un punto di bianco standard che corrisponde alla luce del giorno a mezzogiorno.

#### **Contrasto**

Differenza di colore e/o luminosità tra un'immagine e altre immagini nello stesso campo visivo.

#### **Curve**

Grafico delle caratteristiche di risposta tonale del display.

### **Gamma**

Operazione non lineare utilizzata per codificare e decodificare i valori di luminosità di un'immagine.

### **Gamut**

Si riferisce all'insieme completo dei colori che possono essere riprodotti/catturati da un dispositivo.

### **Kelvin**

La scala Kelvin è una misura della temperatura, a partire dallo zero assoluto.

Luminanza

Quantità di luce emessa o riflessa da una superficie.

### **NTSC**

Spazio colore predefinito per la televisione.

### **OSD**

Abbreviazione di "On-Screen Display".

#### **Profilo**

File di dati utilizzato per definire e abbinare i colori.

### **Luce ambiente**

(Vedere Luce ambientale).

### **Saturazione**

Intensità di un colore, espressa come grado di differenza rispetto al bianco. Può anche essere descritta come vivacità o ricchezza di un colore.

#### **sRGB**

Spazio colore predefinito per Internet.

#### **Tono**

Leggerezza, luminosità o valore di una zona di un'immagine: i toni scuri corrispondono alle ombre, quelli chiari alle zone di luce.

### **Punto di bianco**

(Vedere Temperatura di colore).

# **FAQ's**

### **1. Cosa significa calibrare?**

Misurare e correggere, mediante confronto con uno standard, il valore corretto o ogni lettura di uno strumento di misura.

### **2. Che cos'è un profilo?**

Un file di dati che descrive il comportamento cromatico di un dispositivo fisico (come uno scanner, un monitor o una stampante) o che definisce il colore di uno spazio colore astratto (come Adobe RGB o ColorMatch RGB) in termini di un modello di colore indipendente dal dispositivo (come CIE LAB o CIE XYZ). Utilizzato dai sistemi di gestione del colore per definire e abbinare i colori.

### **3. Che cos'è la finestra Curve?**

Fornisce una visualizzazione grafica delle caratteristiche di risposta tonale del sistema del monitor. Include rappresentazioni del comportamento predefinito del monitor, del comportamento desiderato e del comportamento effettivo.

#### **4. Che cosa significa temperatura del colore?**

È una misura del colore della luce bianca, espressa in gradi Kelvin. (La scala Kelvin è una misura della temperatura, a partire dallo zero assoluto). La temperatura del colore è il colore della luce che un radiatore perfetto a corpo nero emette quando viene riscaldato a quella temperatura. I monitor dei computer hanno in genere una temperatura di colore di 5000-9300 Kelvin: 5000 Kelvin è un bianco giallo, 9300 Kelvin è un bianco blu e 6500 Kelvin è un punto di bianco standard che corrisponde alla luce del giorno a mezzogiorno.

### **5. Che cos'è il punto di bianco nativo?**

Il punto di bianco nativo è la temperatura di colore che l'hardware del monitor presenta senza alcuna calibrazione software. In alcuni monitor può essere regolata con i comandi del pannello frontale, in altri è fissa e può essere corretta solo con regolazioni software.

#### **6. Che cos'è la luce ambientale?**

La luce proveniente da qualsiasi fonte, diversa dal dispositivo di proiezione, che raggiunge la superficie dello schermo. La quantità di luce ambientale influisce sul contrasto e sulla risoluzione dello schermo.

#### **7. Come si ricevono gli aggiornamenti del software?**

Datacolor lavora costantemente per migliorare e aggiornare il software. Questi aggiornamenti vengono pubblicati nella sezione "Aggiornamenti software" del nostro sito web, dove i nostri clienti possono scaricarli gratuitamente. L'unica cosa di cui il cliente ha bisogno per installare correttamente l'aggiornamento Datacolor è il suo numero di serie.

#### **8. Dove si trova il mio numero di serie del software?**

Il numero di serie è di 17 o 18 cifre, a seconda dell'applicazione. Si trova all'interno della scatola sotto il dispositivo hardware. Non confondere questo numero con il numero di serie del dispositivo hardware.

# **9. Perché i miei monitor non hanno lo stesso aspetto dopo la calibrazione?**

L'osservazione visiva di due monitor affiancati non sembrerà mai uguale. Anche se sono dello stesso tipo, marca e modello, i due monitor presentano sottili differenze che sono facilmente percepibili nel confronto fianco a fianco, ma che diventano trascurabili quando ogni display viene osservato separatamente.

Il confronto tra un monitor CRT e un monitor LCD sarà ancora meno gratificante a causa delle differenze intrinseche nella tecnologia dei display. In un confronto fianco a fianco tra un CRT e un LCD, l'LCD sarà sempre percepito come "più luminoso" e con un "contrasto più elevato". Questo perché la luminanza di picco di un LCD è in genere circa il doppio di quella di un CRT, anche quando si calibrano entrambi i monitor in modo che abbiano la stessa gamma e lo stesso punto di bianco.

Per aggravare l'effetto, il colorimetro organico occhio-cervello (ovvero la percezione umana del colore) fa sì che un tipo di differenza venga percepito come se fosse un altro tipo di differenza. Anche se due campioni hanno lo stesso colore ma luminanza diversa, saranno percepiti come diversi anche nel colore. Così, quando si calibra un CRT e un LCD con la stessa gamma e lo stesso punto di bianco e si posizionano i monitor uno accanto all'altro, il fatto che l'LCD sia due volte più luminoso li farà apparire diversi in termini di colore anche se uno strumento registra cromaticità identiche.

Il sistema visivo umano possiede un'altra potente caratteristica, definita "adattamento". Ad esempio, se si passa da una stanza con illuminazione a incandescenza a una illuminata da tubi fluorescenti, inizialmente si percepisce che gli oggetti bianchi hanno una tonalità bluastra e forse sono più luminosi di prima. Tuttavia, dopo qualche minuto, il sistema visivo si "adatta" al nuovo ambiente e la percezione "adattata" è che gli oggetti bianchi sono semplicemente bianchi.

L'adattamento visivo ci permette di utilizzare due tecnologie diverse, come CRT e LCD, per visualizzare lo stesso file di immagine con una percezione simile. Tuttavia, se si affiancano due monitor diversi e li si guarda contemporaneamente, il sistema visivo non può adattarsi a entrambi. Appariranno sempre diversi (per colore, luminanza e contrasto) a causa della funzione di "confronto" molto sensibile della percezione visiva umana.

Pertanto, un confronto fianco a fianco tra due monitor non è un parametro ragionevole per determinare se è possibile utilizzare ciascun monitor individualmente e ottenere risultati simili. Un test migliore sarebbe quello di collocare ciascun monitor in una stanza separata, visualizzando lo stesso file di immagine (utilizzando lo stesso software). Quindi si visualizza l'immagine sul monitor 1, lasciando il tempo necessario per l'adattamento visivo. Successivamente, si passa al monitor 2, sempre lasciando il tempo necessario per l'adattamento visivo.

In questo test è importante verificare che il file di immagine visualizzato abbia un profilo ICC incorporato che ne definisca accuratamente lo spazio colore. Inoltre, è importante che le Impostazioni colore di Photoshop siano impostate in modo da utilizzare il profilo colore incorporato e che ogni monitor sia calibrato e profilato correttamente e che il suo profilo sia impostato come profilo del monitor corrente.

#### **10.Qual è la politica di supporto tecnico di Datacolor?**

Datacolor fornisce assistenza tecnica senza costi aggiuntivi. In caso di domande, visitare il nostro sito di supporto: support.datacolor.com